# Anleitung für den Zugang zum Einstufungstest Italienisch

Liebe Studierende,

im Folgenden finden Sie eine Anleitung, wie Sie am **Einstufungstest Italienisch** teilnehmen können.

Den Test sollten Sie von Ihrem PC aus schreiben, hierzu sollte eine funktionierende Tastatur und eine funktionierende Maus gehören.

Nachdem sie die Klickanleitung befolgt haben, die ihren Zugang zum Test sicherstellt, müssen Sie zunächst den Probetest absolvieren.

**WICHTIG: Nur wer den Probetest durchgeführt hat, kann anschließend den Test sehen.**

**Melden Sie sich daher frühzeitig im Kurs an und führen Sie den Probetest – am besten eine Woche vor der Klausur – durch.**

Der Einstufungstest Italienisch steht dann ab dem Do. **21.03.2024 von 10:00 – 11:30 Uhr** zur Durchführung zur Verfügung.

## **SCHRITT 1 – Zugang schaffen:**

Neues Benutzerkonto registrieren (wenn Sie noch keinen

Studierendenaccount haben)

Gehen Sie auf die entsprechende Seite unter:

[https://www.selfassessment.uni-koeln.de/goto.php?target=crs\\_4007&client\\_id=uzk\\_selfea](https://www.selfassessment.uni-koeln.de/goto.php?target=crs_4007&client_id=uzk_selfea)

Dort finden Sie die Anmeldemaske und unten links die Option "Neues Benutzerkonto registrieren".

Wählen Sie diese aus.

## IM ASSESSMENT-ILIAS DER UZK ANMELDEN

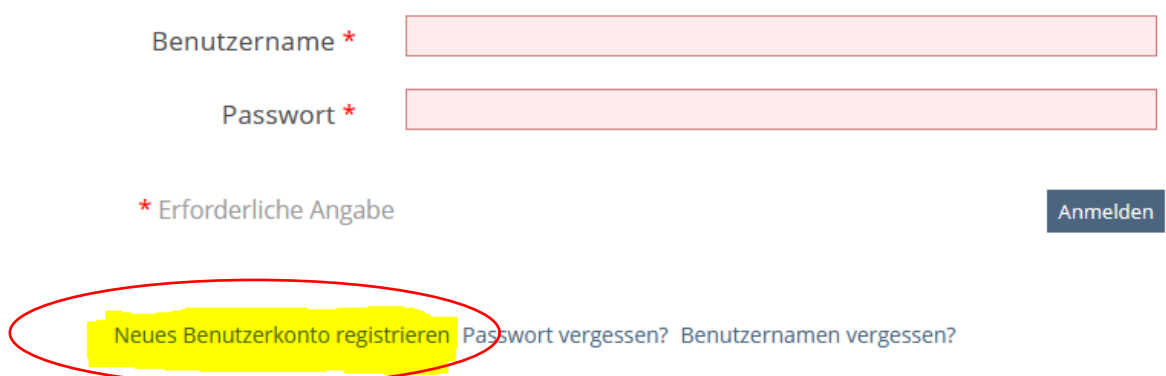

Es öffnet sich eine Anmeldemaske.

- 1. Füllen Sie hierin die mit einem roten Stern \* gekennzeichneten Felder aus. Hierzu gehören: Benutzername, Passwort (2x), Vorname, Nachname und Emailadresse(2x).
- 2. Wählen Sie anschließend den Button Registrieren:

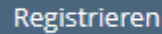

Sie erhalten nun eine Email in der ein Bestätigungslink enthalten ist.

- 3. Klicken Sie auf den Link, um Ihr neues Benutzerkonto zu registrieren.
- 4. Fahren Sie anschließend mit dem Login fort.

## Login (wenn Sie einen Account haben)

Zunächst loggen Sie sich auf der ILIAS-Self-Assessment Instanz ein:

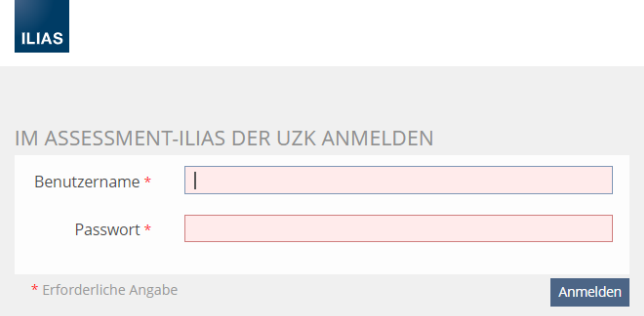

Benutzen Sie hierfür folgende URL:

### <https://www.selfassessment.uni-koeln.de/>

Sie benötigen nun den Benutzernamen und das Passwort Ihres ILIAS Accounts, dieses ist identisch mit den Daten Ihres Studierenden-Accounts.

(Beachten sie hierbei, dass der Studierenden-Account zum Teil identisch mit Ihrem Smail-Account ist, allerdings ohne den Zusatz @uni-koeln.de)

So loggen sie sich in ILIAS ein:

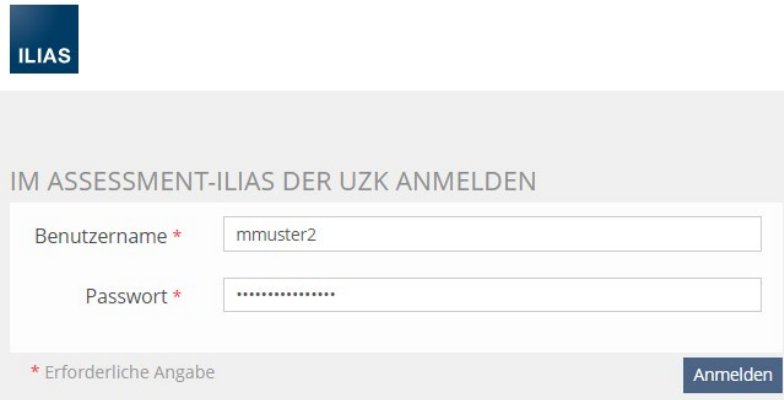

Klickanleitung zum Einstufungstest Italienisch

Nach dem Login sehen Sie zunächst die Übersicht ihres "Persönlichen Schreibtischs" in ILIAS.

Der Einstufungstest Italienisch wird in einem ILIAS-Kurs stattfinden.

**1.** Hierzu wählen Sie zunächst auf das "**Magazin"** und im Auswahlmenü gleich darunter auf "Magazin Einstiegsseite"

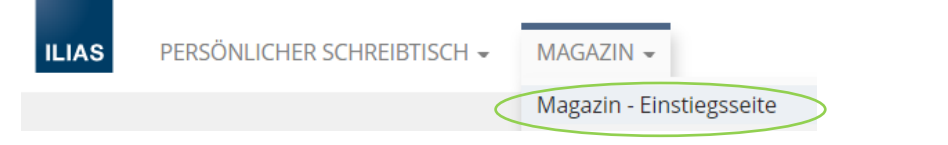

**2.** Wählen Sie nun die Kategorie:

 $\Box$  Einstufungstests & Selfassessments der Fakultäten Spezielle Einstufungstests und Selfassessments der Fakultäten

**3.** Hierin finden Sie den Kurs **SoSe 2024** – Einstufungstest Italienisch:

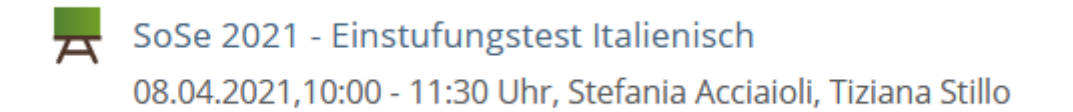

## Dem ILIAS – Kurs beitreten

4. Wählen Sie hierzu die Option "Beitreten" aus.

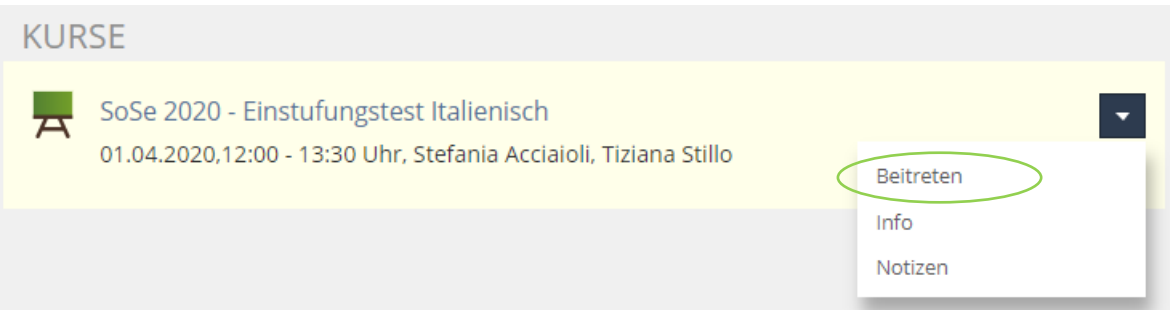

### Sie müssen nun als letzten Schritt ein Kurspasswort eintragen:

### **5.** Tragen Sie **italia (klein geschrieben)** ein:

#### **ZUM KURS BEITRETEN**

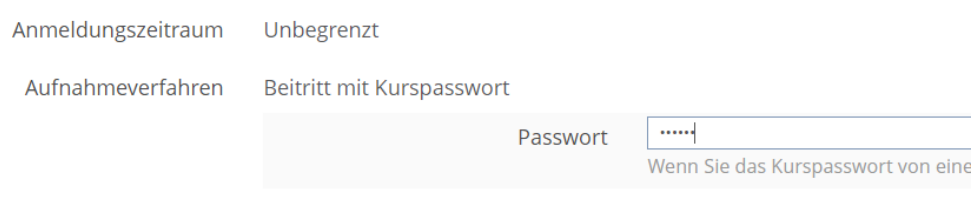

## **6.** Wählen Sie anschließend den Button **Beitreten:**

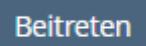

Sie erhalten zusätzliche eine Email über den Kursbeitritt.

Machen sie den Probetest

Um sicherzustellen, dass sie während des Einstufungstests keine Probleme mit der Handhabung des Tests und den Fragen im Test haben, steht im Kurs ein Probetest für Sie bereit.

**INHALT** 

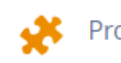

Probetest mit Hörverständnis

Bitte führen sie diesen Probetest so oft durch, wie Sie möchten und wenden sie sich bei Rückfragen an [e-pruefungen@uni-koeln.de](mailto:e-pruefungen@uni-koeln.de)

Zur Wiederholung:

**WICHTIG: Nur wer den Probetest durchgeführt hat, kann anschließend den Test sehen.**

**Melden Sie sich daher frühzeitig im Kurs an und führen Sie den Probetest – am besten eine Woche vor der Klausur – durch.**

Der Einstufungstest Italienisch steht dann ab dem **21.03.2024 von 10:00 - 11:30 Uhr** zur Durchführung zur Verfügung. Alle Studierenden, die den Probetest gemacht haben, können den Test am **21.03.2024 ab 10:00 Uhr** bearbeiten.

Wir wünschen Ihnen viel Erfolg!